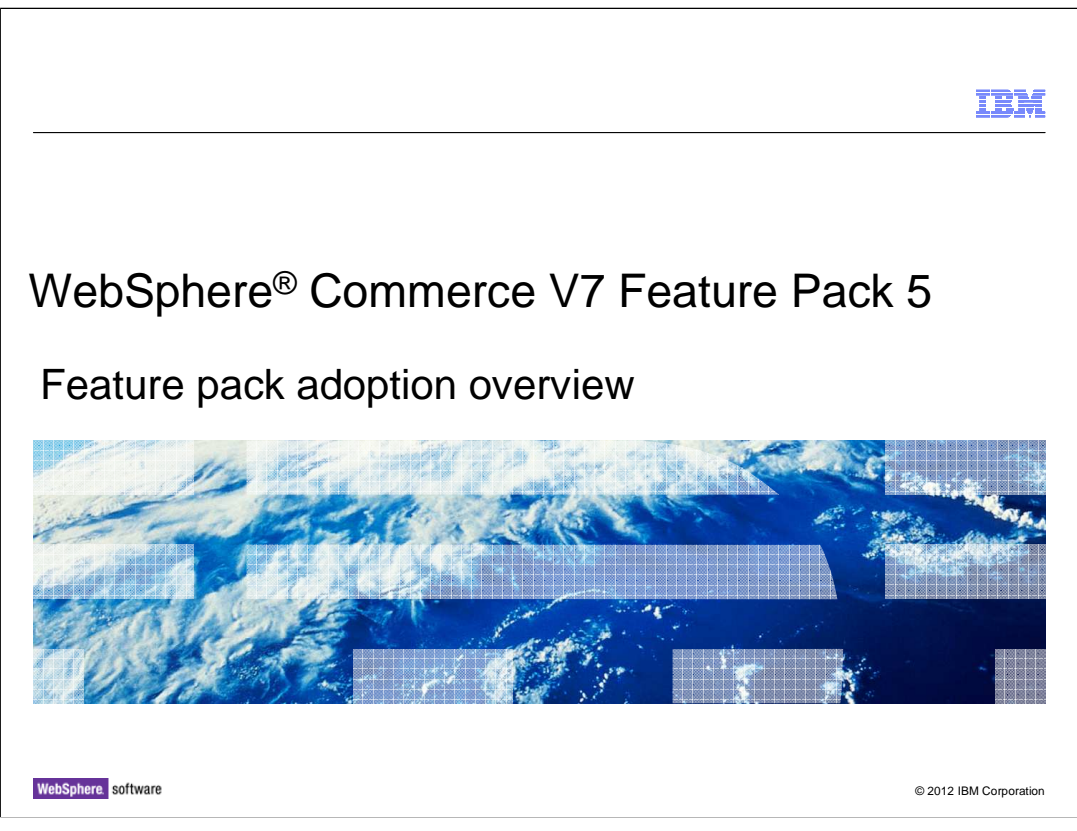

 This presentation provides an overview of the steps needed to adopt WebSphere Commerce Version 7 Feature Pack 5. You should have an understanding of the solutions provided in Feature Pack 5 before viewing this presentation.

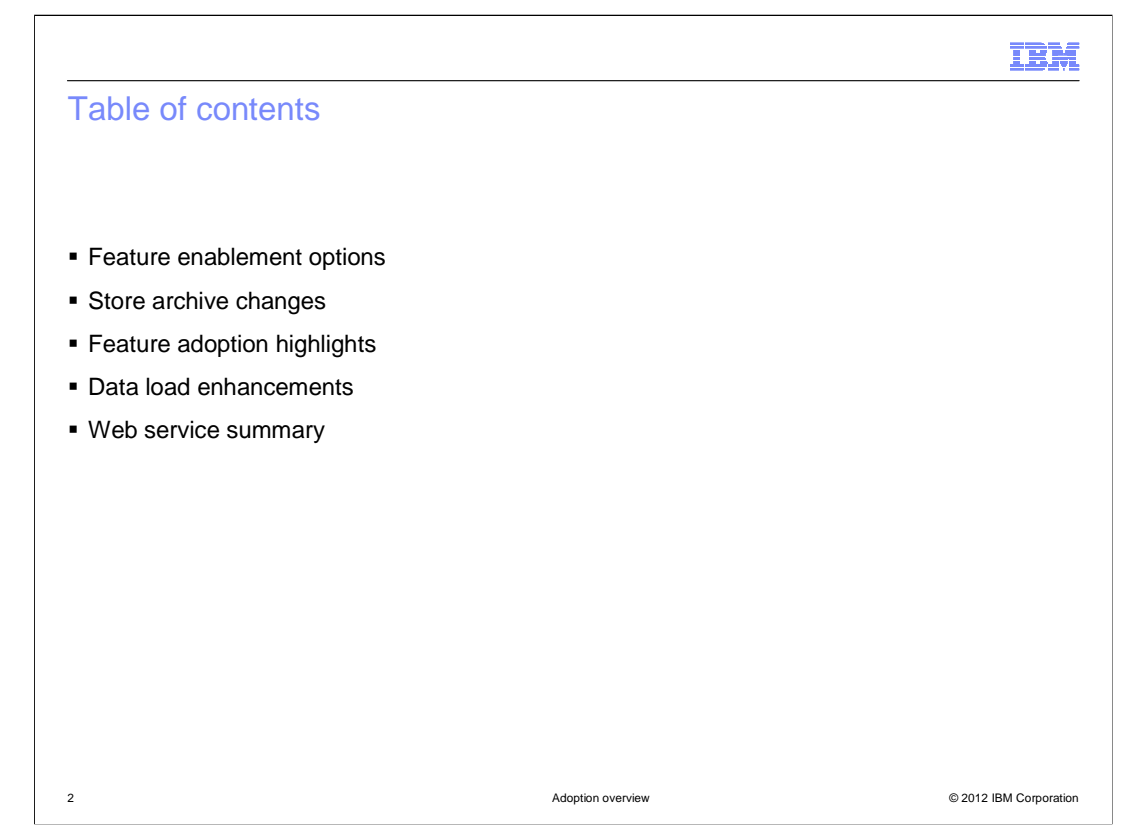

 The presentation begins with a summary of the Feature Pack 5 feature enablement options. This is followed by a summary of the store archive changes. The presentation then highlights the steps needed to adopt each of the solutions provided in Feature Pack 5. This presentation concludes with a review of the enhancements for data load and a summary of the web service updates.

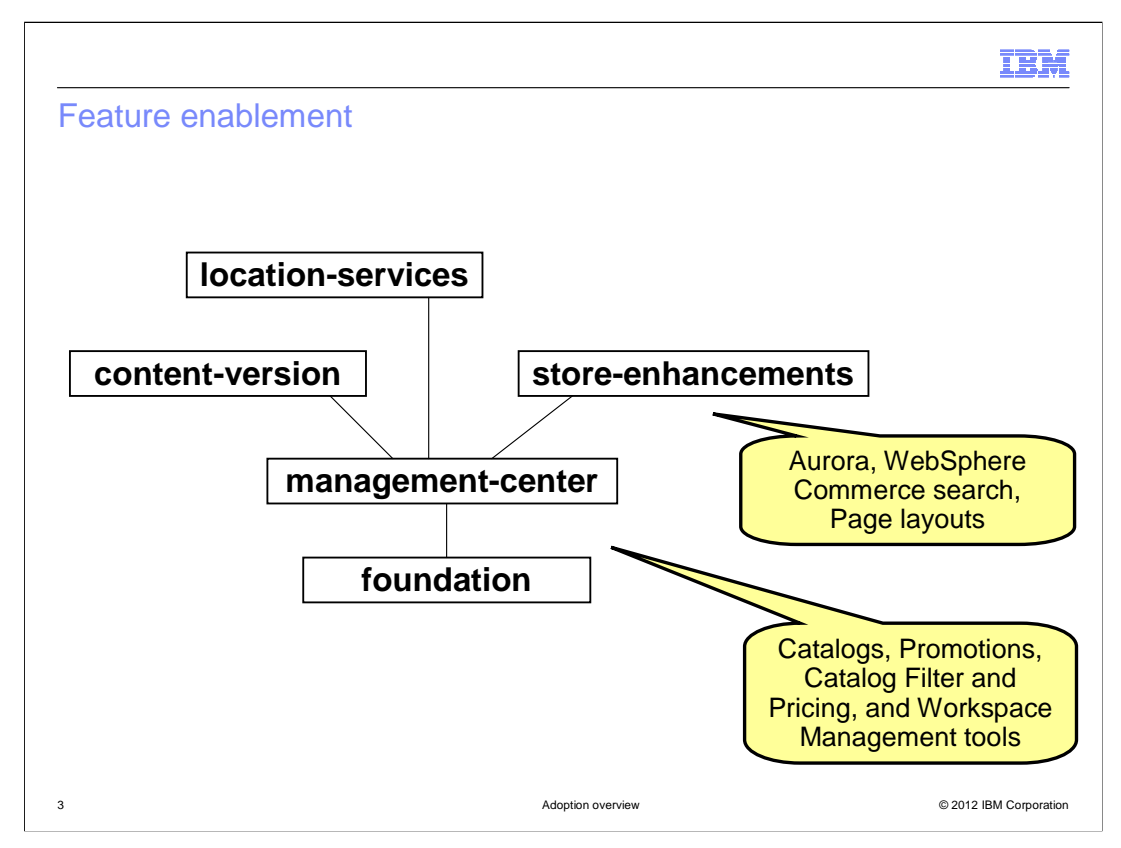

 WebSphere Commerce Feature Pack 5 contains five different groups of features that can be enabled. This slide shows the dependency hierarchy of the features. Enabling a feature higher in the graph triggers the enablement of all features below it. The solutions enabled by the various feature groupings are shown on the chart.

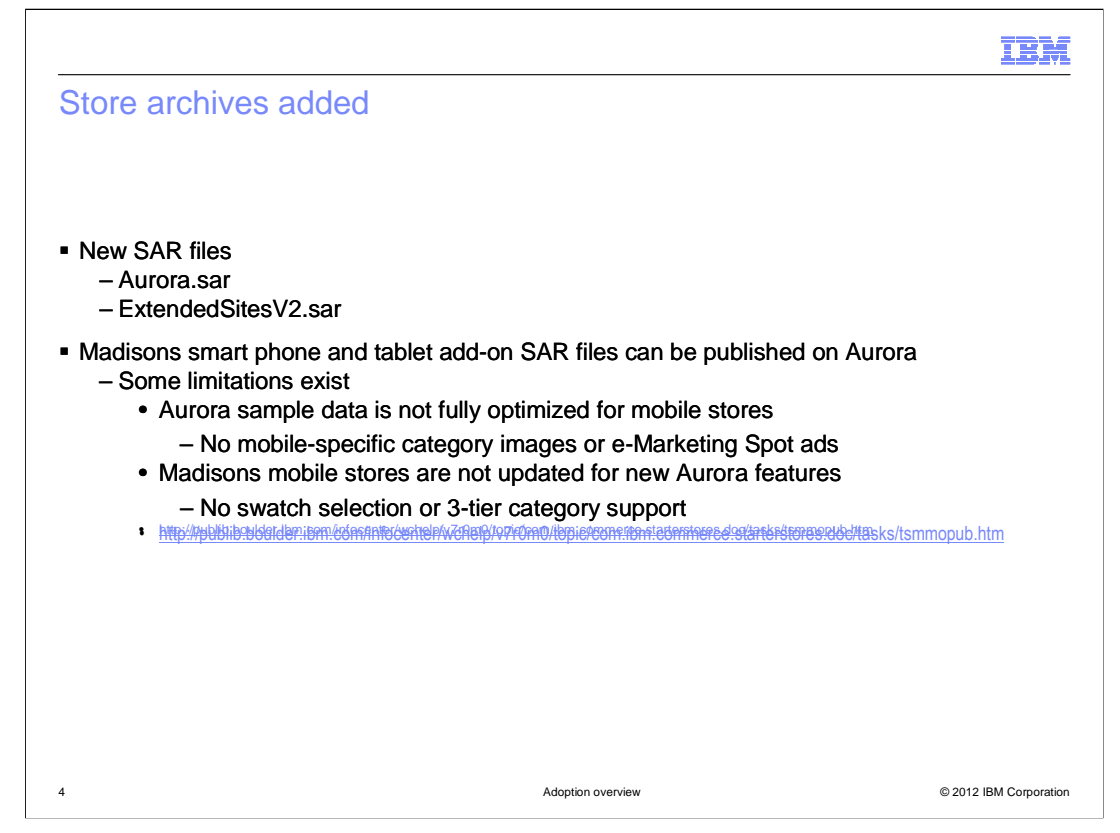

 Feature Pack 5 introduces two new store archive (SAR) files. The first is a stand-alone version of the new Aurora store. The second publishes extended site stores including storefront asset stores and extended site stores for Aurora and Elite. There are not smart phone or tablet add-on SAR files specific to Aurora, however the Madisons add-on SAR files introduced in Feature Pack 4 can be used with the Aurora store. Some limitations exist since the new Aurora sample data is not fully optimized for mobile stores. For example, category images and e-Marketing Spot ads for mobile devices are not available in Aurora. Also, some features, such as swatch selection and three tier category support are not available in the mobile stores.

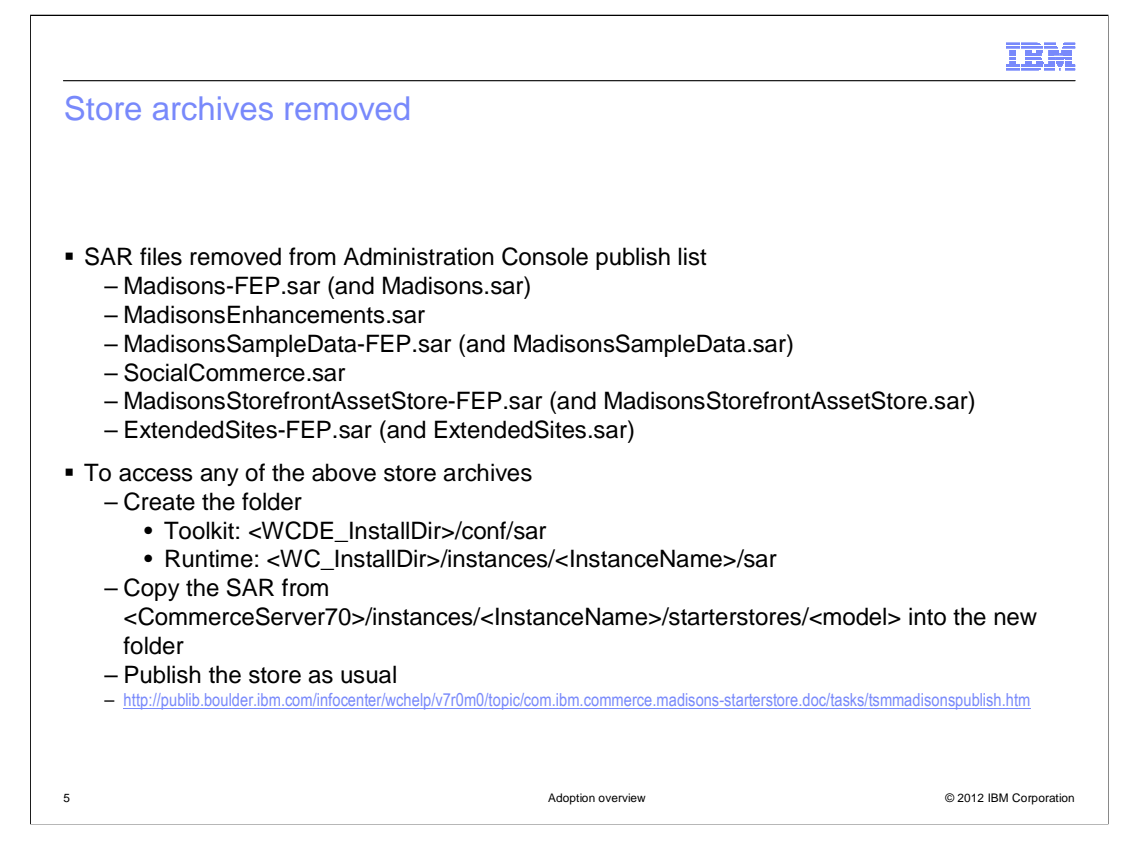

 The Aurora store is designed to replace the existing Madisons starter store. In Feature Pack 5, the Madisons SAR files and the SocialCommerce SAR file have been removed from the store publish list in the administration console. If you have a need to publish one of the older stores, it is still possible by performing some configuration steps. First, you need to create a new folder for the SAR file you want to publish. The folder locations for toolkit and runtime are shown on the slide. Next, copy the SAR file from the starterstores folder to your new folder. Once you restart the administration console, the SAR file is available to publish.

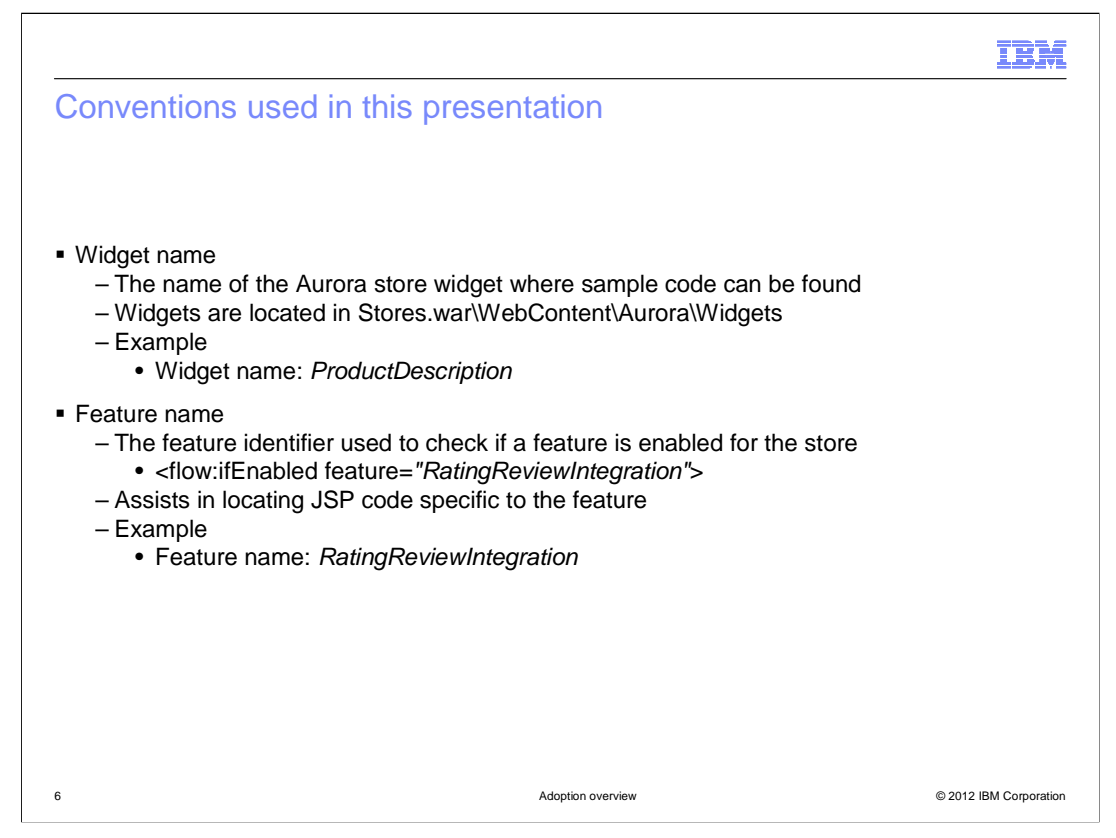

 The next several slides describe steps to adopt each of the Feature Pack 5 enhancements into an existing site. In some cases, this includes reusing the sample code from the Aurora starter store in your existing store. Two conventions are used to assist you in finding the right code in the Aurora store. Widget name refers to the name of the Aurora store widget where the code is contained. Once you publish the Aurora store, the widgets are found in the location shown on the slide. Feature name refers to the identifier used in the store JSP code where this test is performed are good starting points to find the code specific to the feature you want to reuse in your store. pages to test whether a particular feature is enabled for the store. Sections of the store

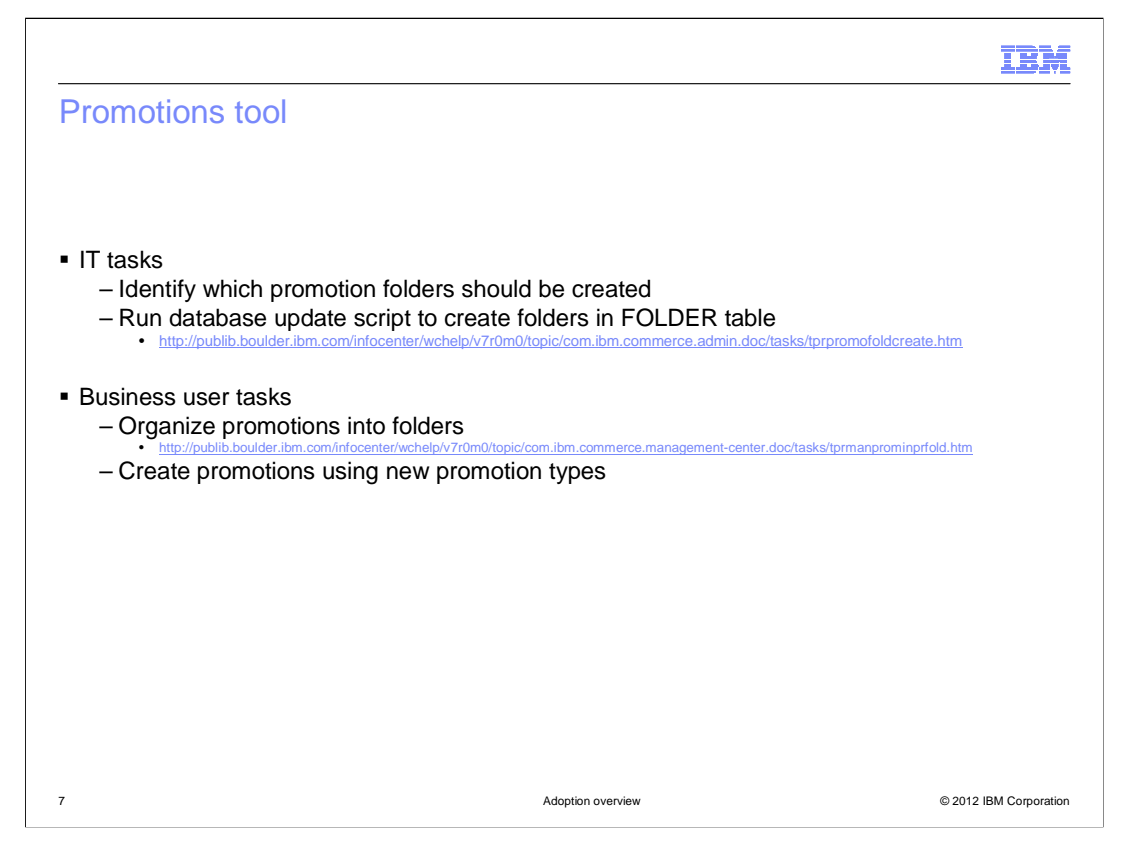

 The new promotion types and promotion code export function are available once you complete Management Center feature enablement. In order to use the new promotion folders, there is an IT task to be completed first. The required promotion folder hierarchy needs to be designed and set up directly in the FOLDER database table by IT. An example is provided in the Information Center. Once the promotions folders are set up, business users can begin using them to organize new and existing promotions.

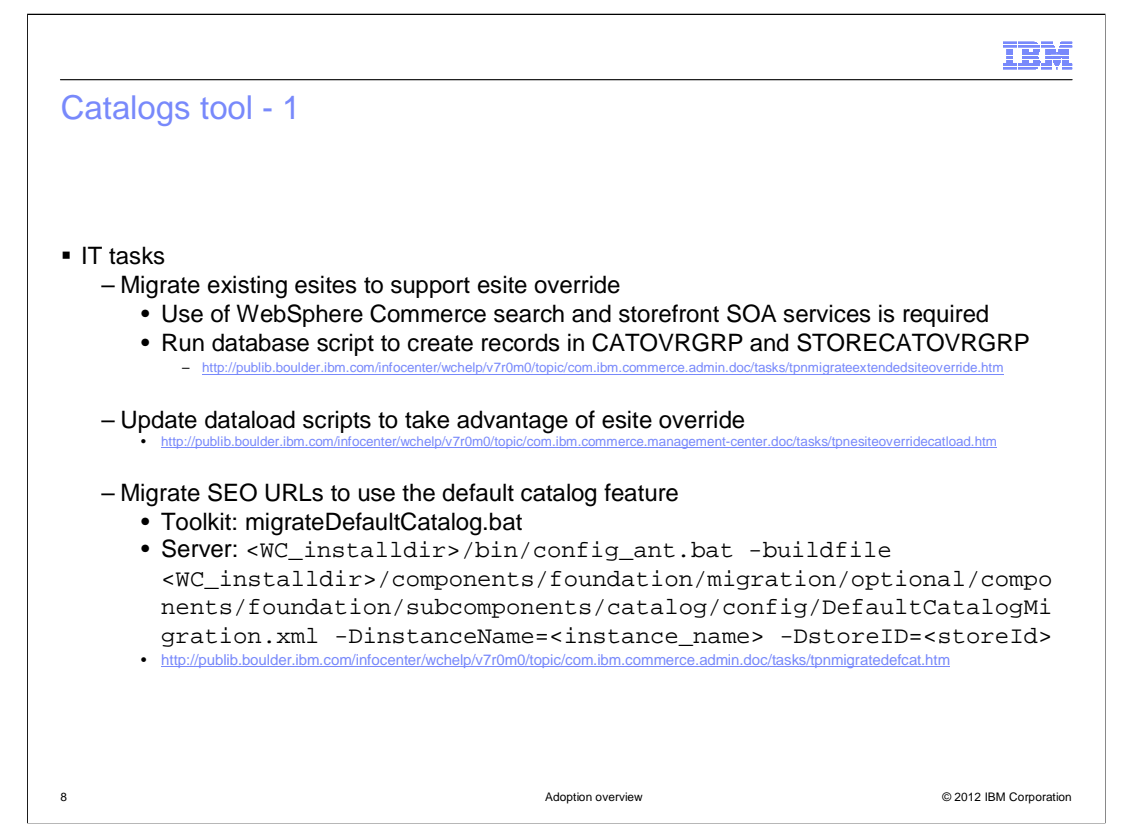

 For the Catalogs tool updates, there are IT tasks to complete if you plan to adopt the extended sites description override or default catalog features. For extended sites description override, a migration script needs to be run to set up your existing store in the new database tables. Your existing store must be using WebSphere Commerce search and the storefront catalog SOA services in order to adopt this feature. Once the migration is complete, you can update your data load scripts to make use of the new feature.

 To use the default catalog feature, there is a migration step required if your store uses the SEO solution introduced in Feature Pack 3. With this solution, the catalog ID is stored in the database as one of the SEO URL replacement parameters. The catalog ID must be removed in order for the default catalog ID to be applied to the store.

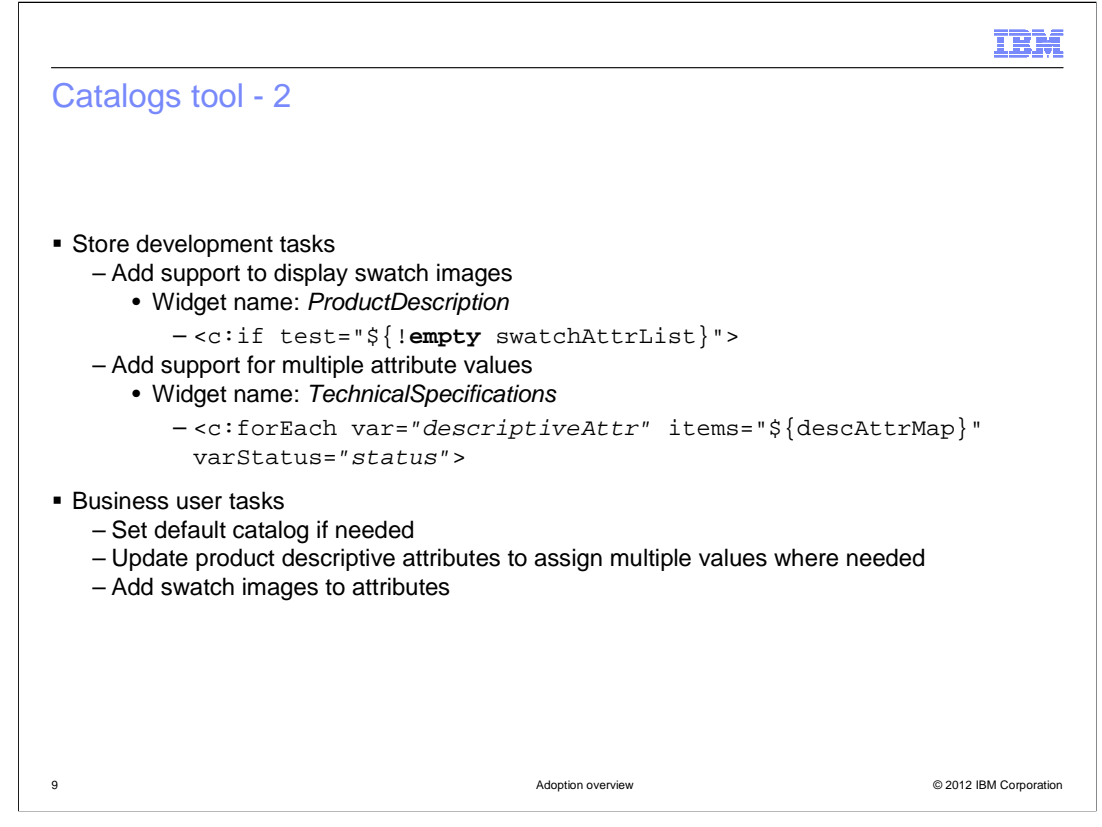

 To adopt the swatch support or multiple attribute value display features, there are updates a store developer must make to your existing storefront. The sample code for displaying swatch images in place of attribute value labels is included in the ProductDescription widget. The first line of the relevant code is included on the slide. For multiple attribute value display, the sample code is in the TechnicalSpecifications widget. The first line of the relevant code for this is also included on the slide.

 Once the IT and store development tasks are complete, the business user can begin working with the new features in Management Center. They can set up the default catalog, update product descriptive attributes to include multiple values and add swatch images to attributes values.

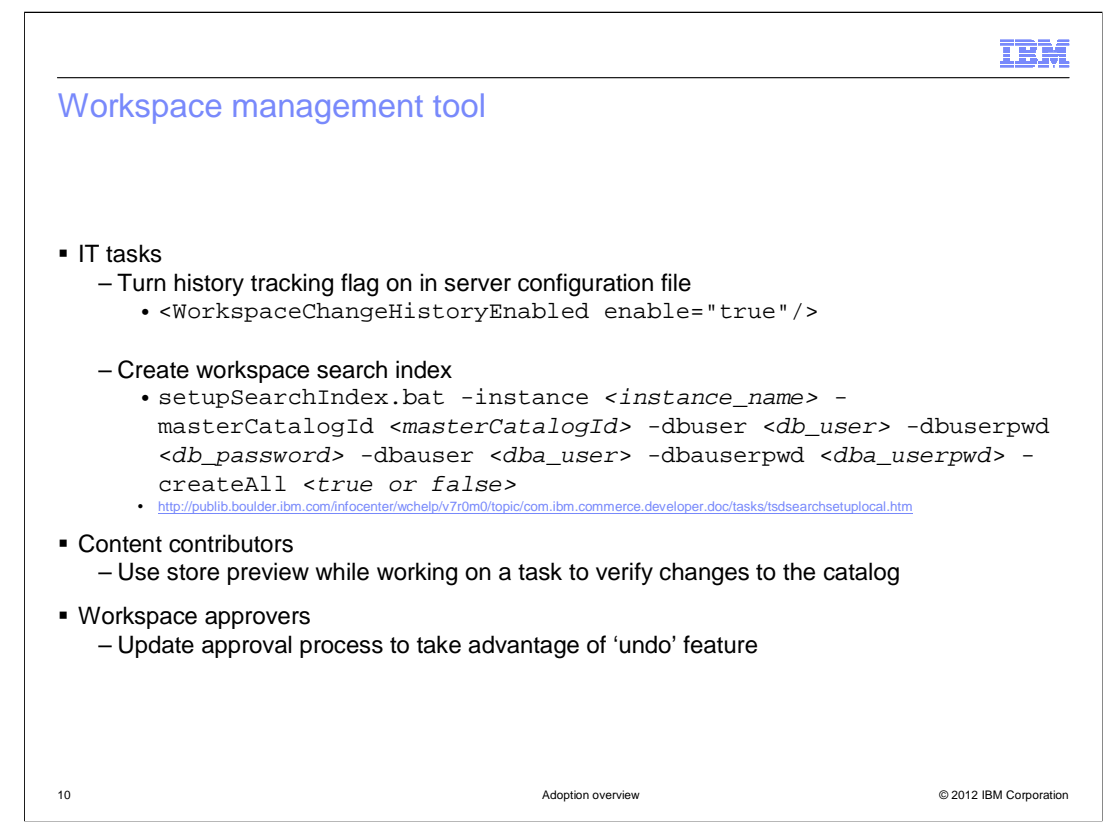

 To make use of the enhancements in the Workspace Management tool, such as the undo feature, change history tracking must be enabled in the server configuration file. If your existing store uses WebSphere Commerce search, you can create a workspace search index to enable store preview of catalog changes within the workspace. When these configuration steps are complete, the workspace users might need to adjust their business process to take advantage of the new features. Content contributors have improved ability to test changes with store preview before submitting them for approval. Approvers now have the option to undo an incorrect or unwanted change and proceed with approving the task group instead of rejecting the change and sending it back to the content contributor.

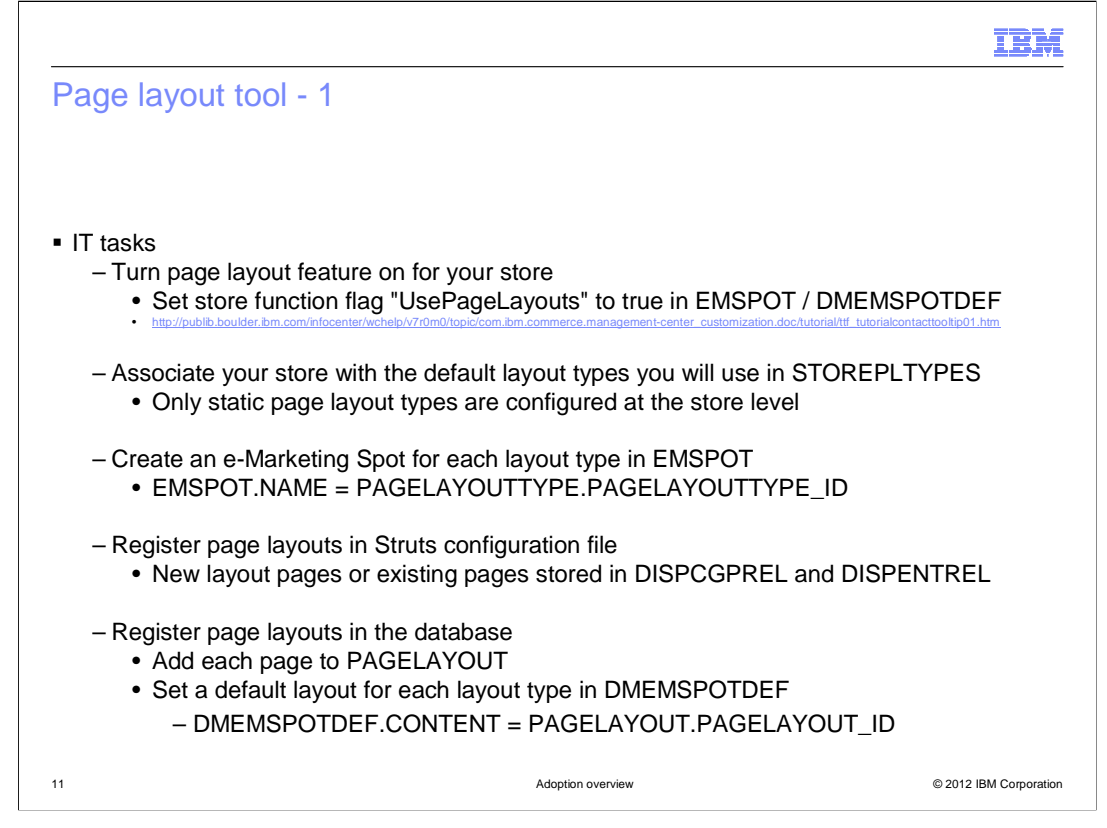

 Several steps are required to configure the page layout tool for use with an existing store. First, the page layout feature must be enabled by setting up a store function flag in the e- Marketing Spot table. Next, review the available static page layout types and decide which are needed for your store. Associate the selected layout types with your store ID in the database. For each page layout type your store is using, create a page layout record in the e-Marketing Spot table. Set the name of the e-Marketing Spot to the page layout identifier. Now register each of the page layout JSP pages in your Struts configuration file. You can create new pages or reuse existing layouts that were previously specified in the category and product display relationship tables. With your layouts added to the Struts configuration file, the final step is to register them as page layouts in the database and define a default layout for each of the layout e-Marketing Spots you defined.

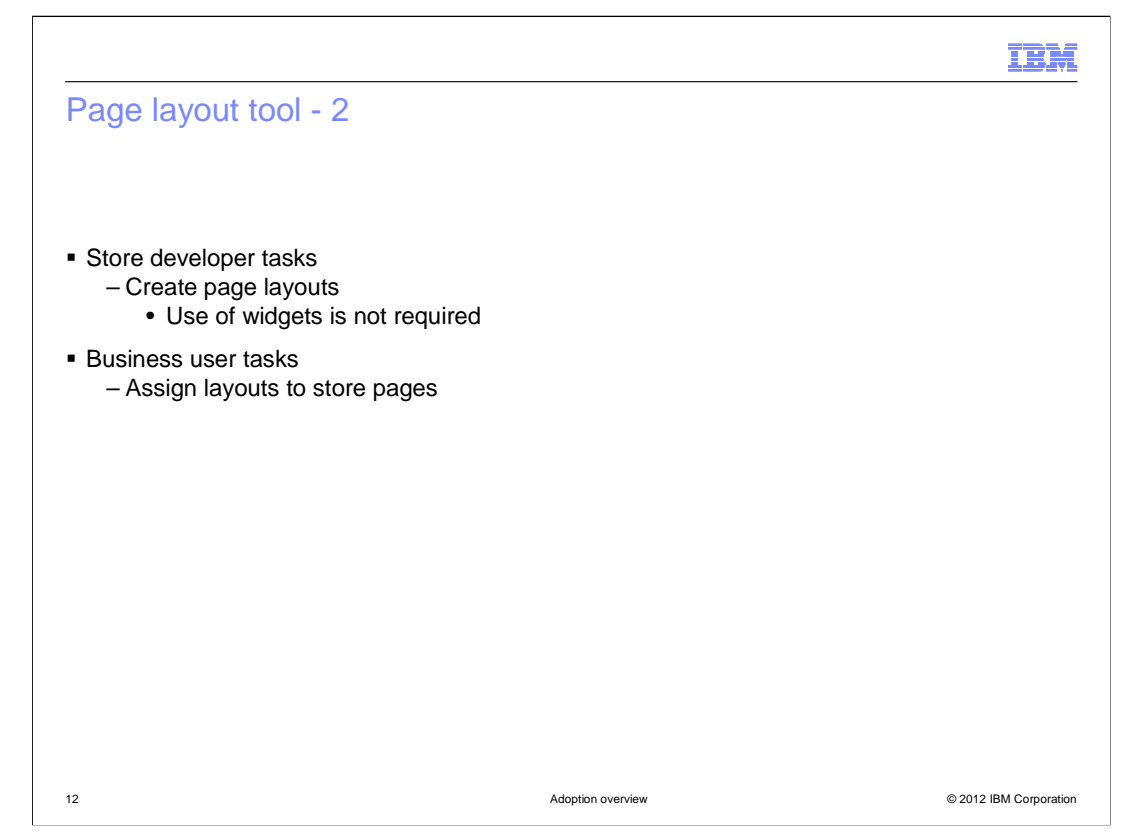

 If you already have JSP pages you want to use as layouts in your store, then no store developer tasks are needed to get started with page layout. If your project requires some new layouts, the store developer can create these and they can be registered in the Struts configuration file and database as described on the previous slide. It is not necessary to build pages using the new widget design for them to be considered layouts.

 Once the store is enabled for page layouts and the layouts themselves are created and registered, then the business user can begin using the Page Layout tool to assign layouts to different store pages.

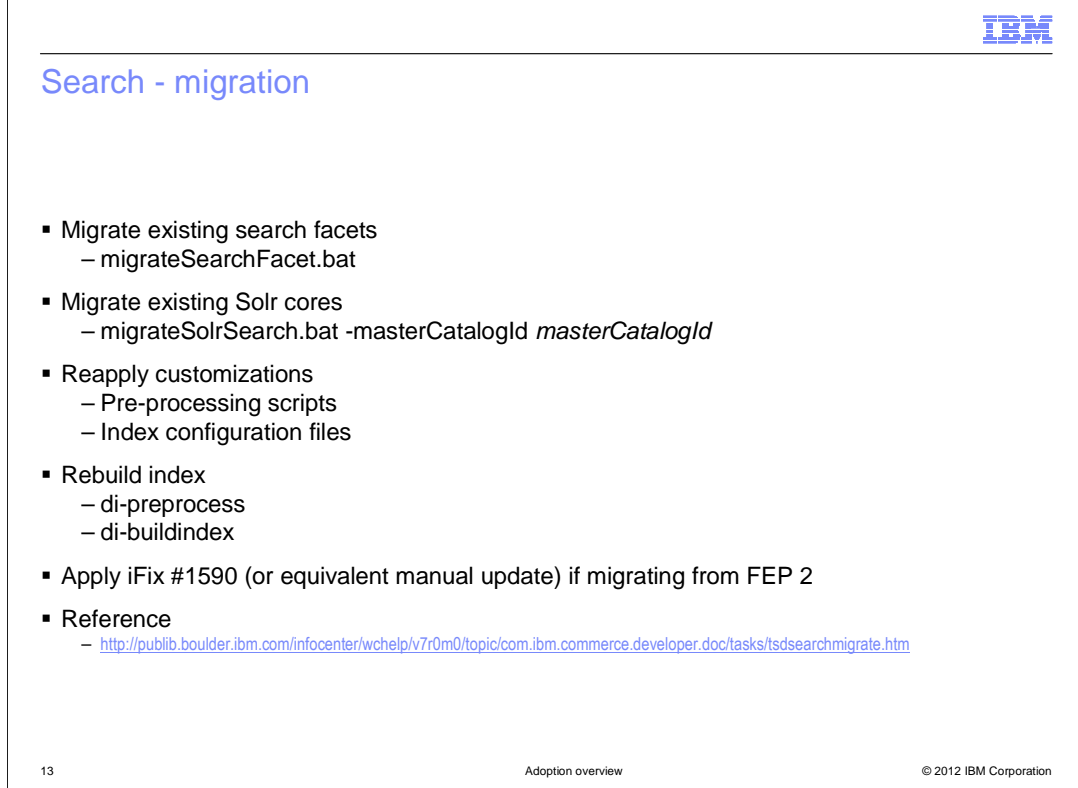

 Feature Pack 5 uses Solr 3.5. When you install the feature pack and enable the foundation component, your Solr libraries are upgraded. Once feature enablement is complete some manual migration steps are needed. If you have existing attribute dictionary attributes that you have enabled as facets, they need to be migrated to the new facet management solution. A command line utility called migrateSearchFacet is provided to complete this update. For non-attribute dictionary facets, there is a manual migration process. The next step in the migration process is to update existing search indexes to the Feature Pack 5 level. The migrateSolrSearch utility introduced in Feature Pack 3 is used to complete the migration. You need to run the script once for each master catalog you have indexed. When the index migration and workspace index creation are complete, a few additional steps are needed to complete the migration process. First, if you have made any changes to the search configuration or preprocessing files in your existing solution, you will need to merge your customizations into the new FEP 5 level files. Next, run the index preprocess utility and then rebuild your CatalogEntry index. Finally, if you are migrating directly from Feature Pack 2, an iFix or manual store JSP updates are needed. A link to the full migration process is provided at the bottom on this slide.

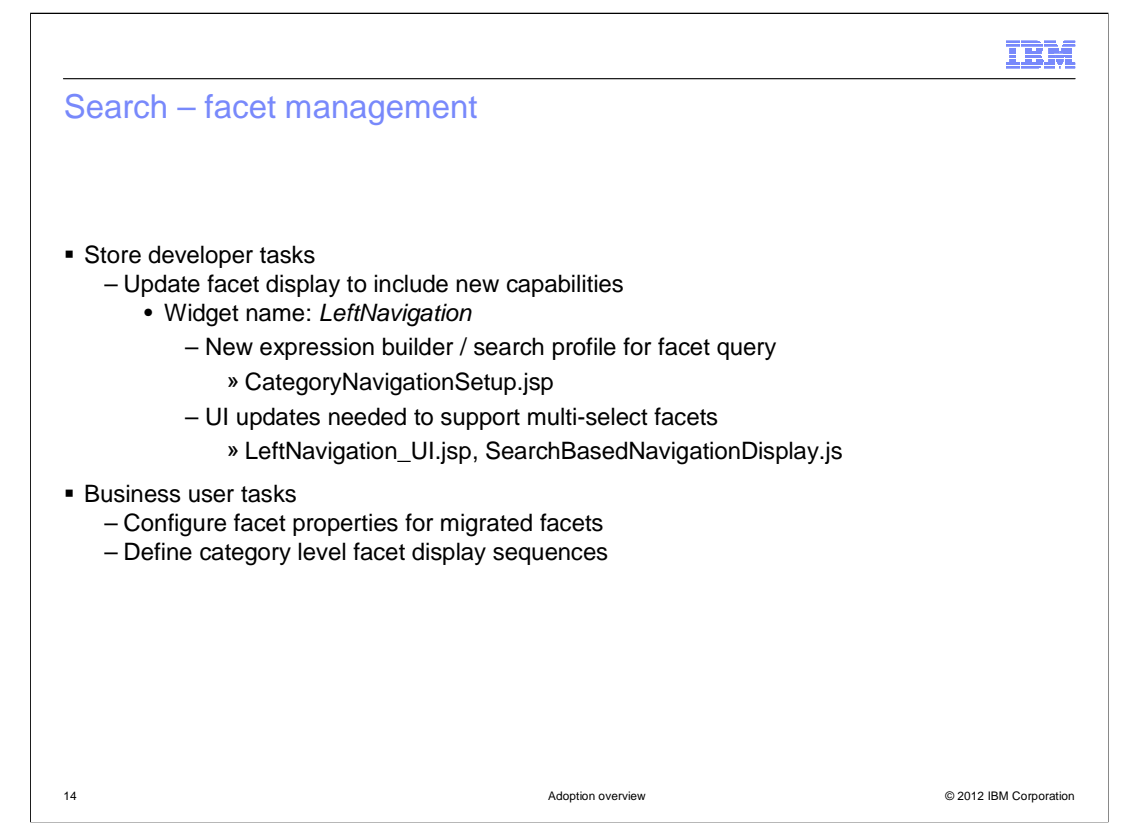

 To make full use of the facet management solution, a store developer needs to update your existing store to include the new facet display options. The facet navigation sample code is located in the LeftNavigation widget. Within the widget files you can find the code to call the CatalogNavigationView service using the new expression builder and search profile. You can also find the UI code to support multi-select facet values.

 When the search migration process is complete and your store has been updated for the new facet display, business users can use the facet management tools to set the facet display properties for the migrated facets. They can also apply category level display sequences for the facets.

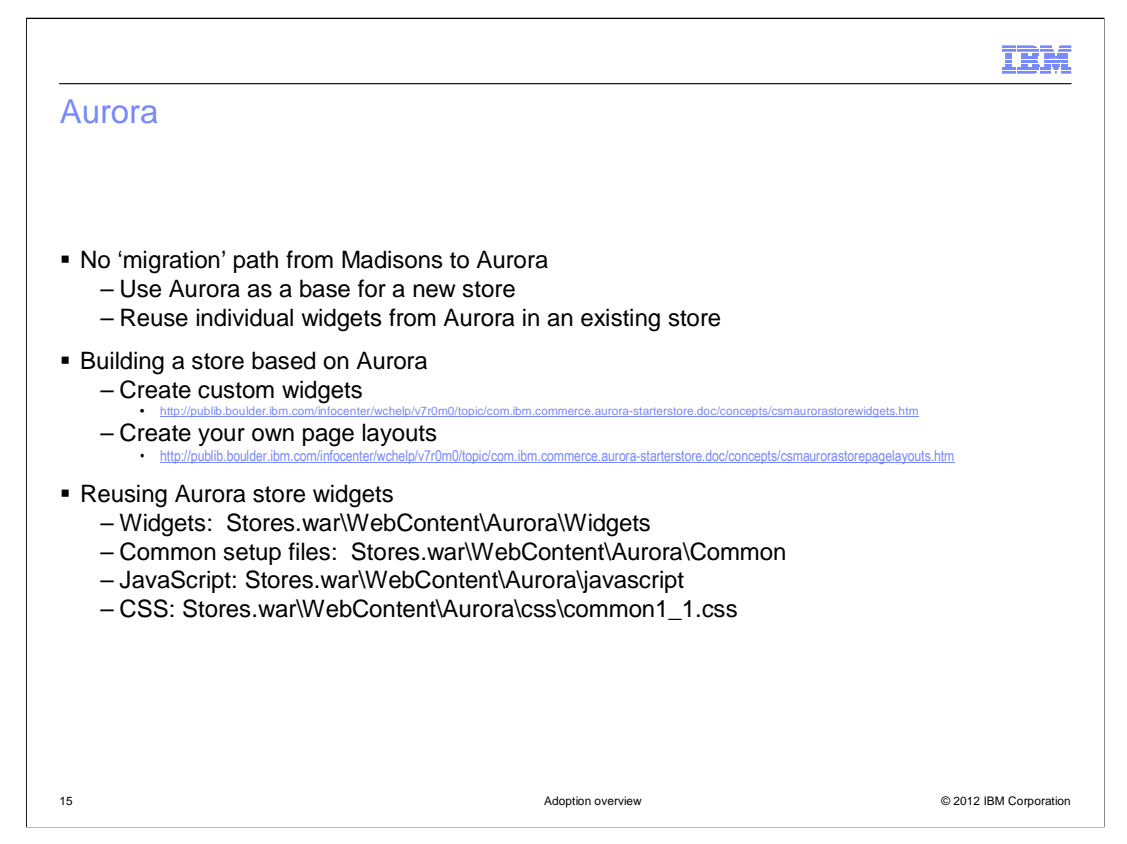

 With starter stores, there is not a migration path from an older store to a newer store. The decision to be made when considering the new Aurora store is whether to use it as a base to redevelop your existing store or to keep your current store and include portions of the Aurora store code. If you choose to use the Aurora starter store as a base for a new store, you can use the widget and page layout frameworks to build new widgets and layouts for your store. To reuse the existing widgets from Aurora, you need to ensure you locate each widget provider: data, UI, JavaScript and CSS. The location within the store for each provider type is shown on the slide.

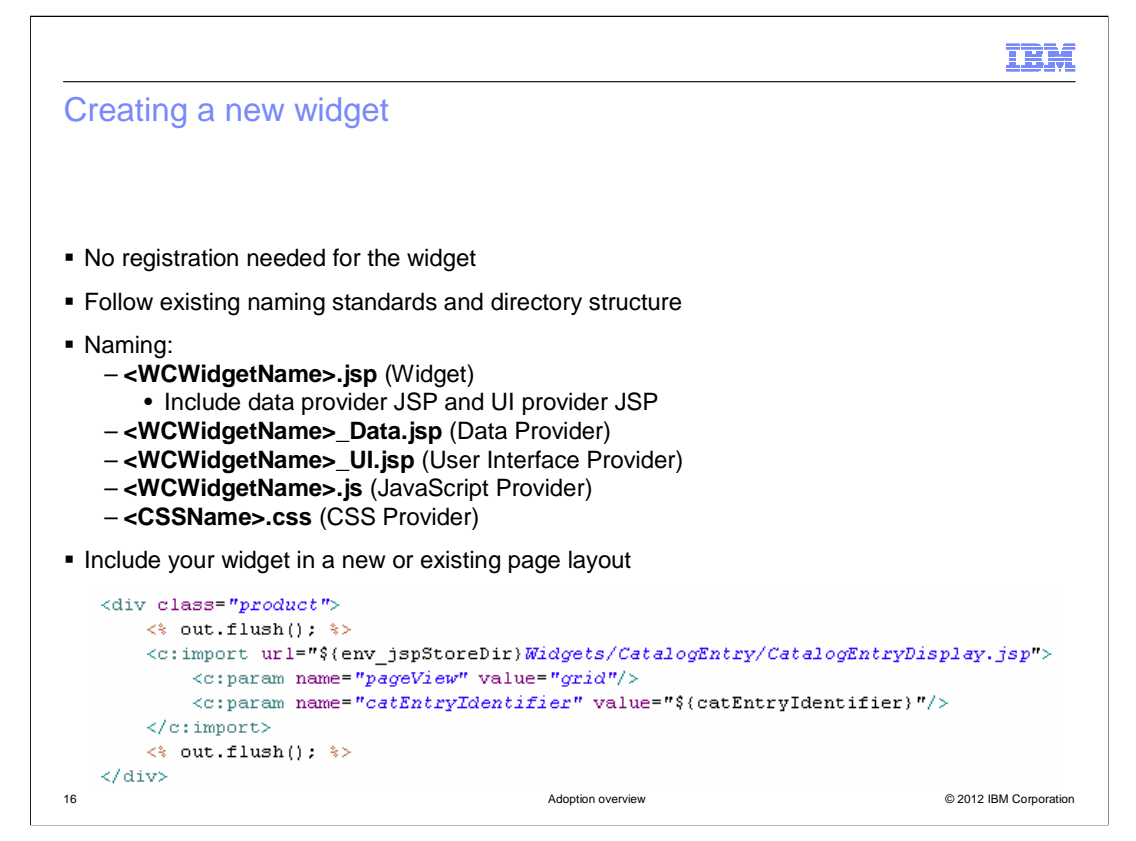

 If you choose to create a new widget, there is no registration step required. You should follow the naming standards and directory structure used by the existing widgets and summarized on this slide. Once your widget is complete, you can include it on a store page using code similar to the snippet at the bottom of the slide. Notice that in this code example, the pageView widget parameter is passed to assist the widget in deciding which UI provider to use.

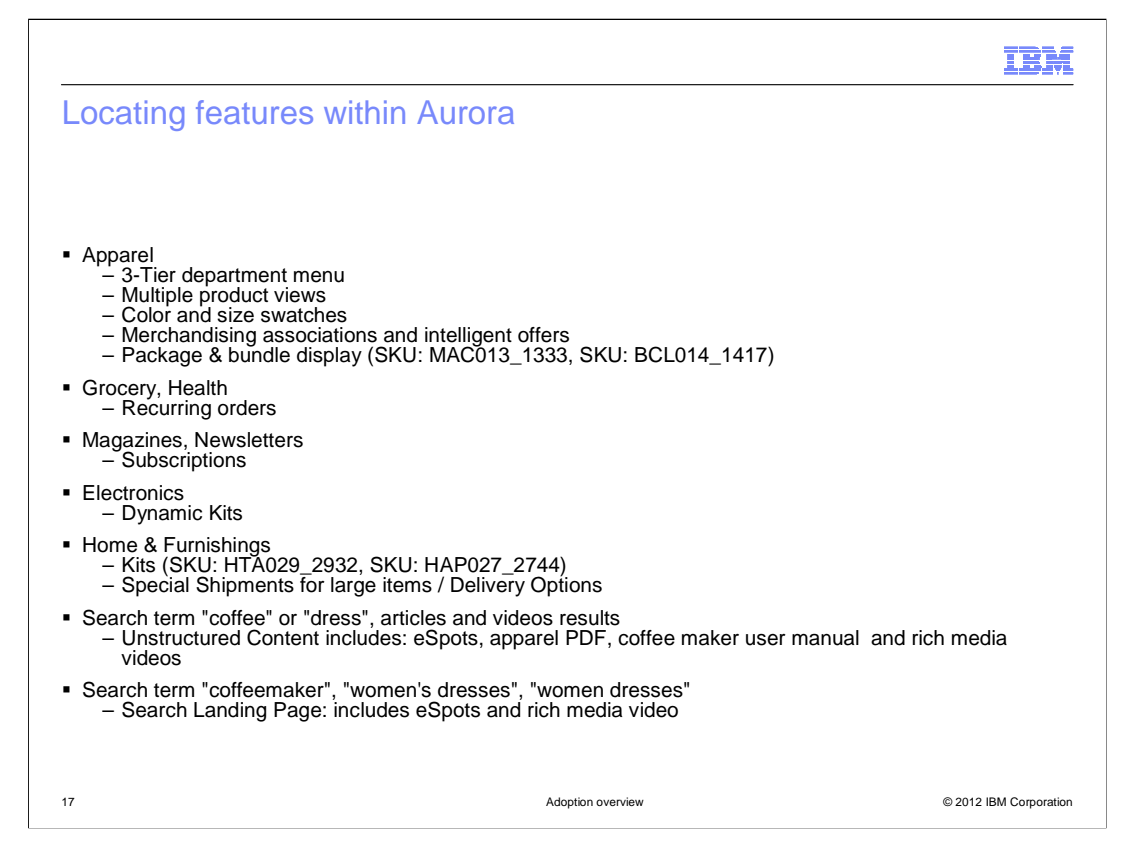

 Different categories within the Aurora store have sample data to demonstrate a variety of features the store supports. You can use this reference list to easily identify how to test a certain feature in the Aurora store to assess whether you want to adopt the feature in your existing store.

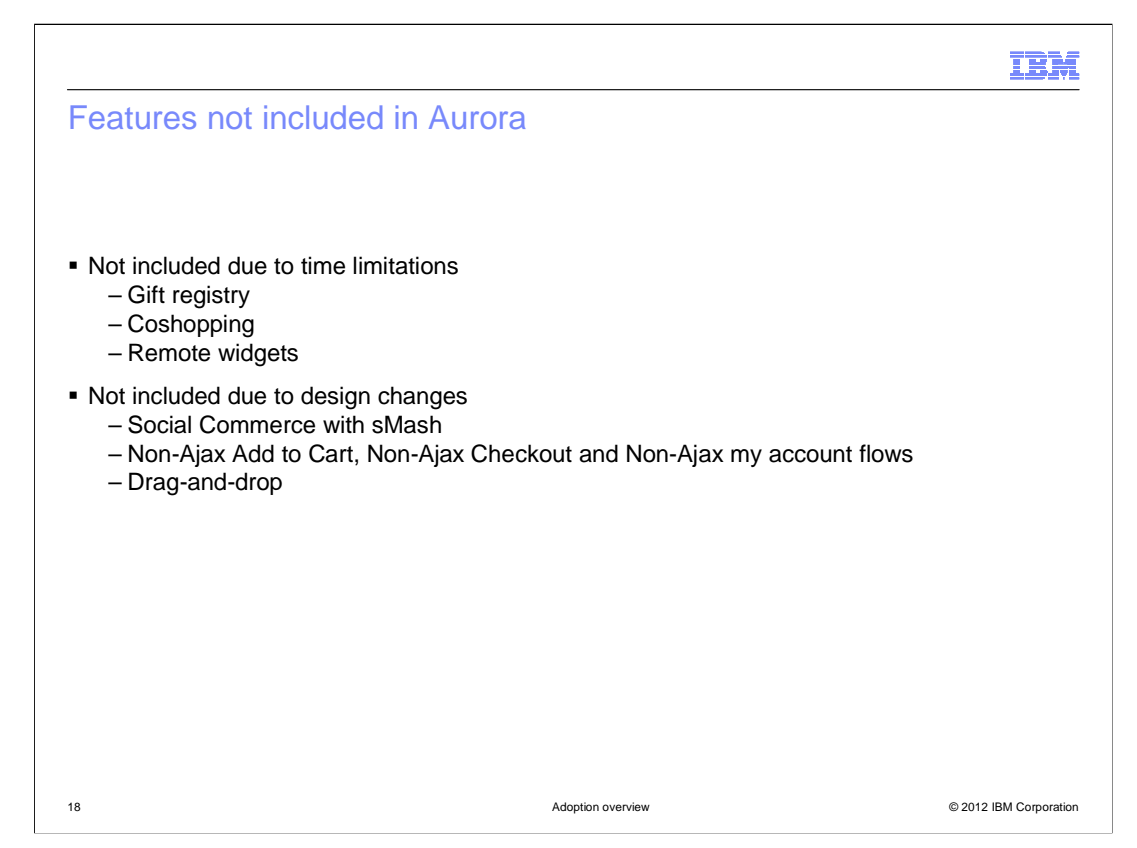

 Some of the features and flows provided in the Madisons store are not available in the Aurora store. The gift registry, coshopping and remote widget features are not added in Feature Pack 5 due to time constraints. The Social Commerce implementation using sMash, optional non-Ajax flows and drag-and-drop support have been removed due to design changes in the store.

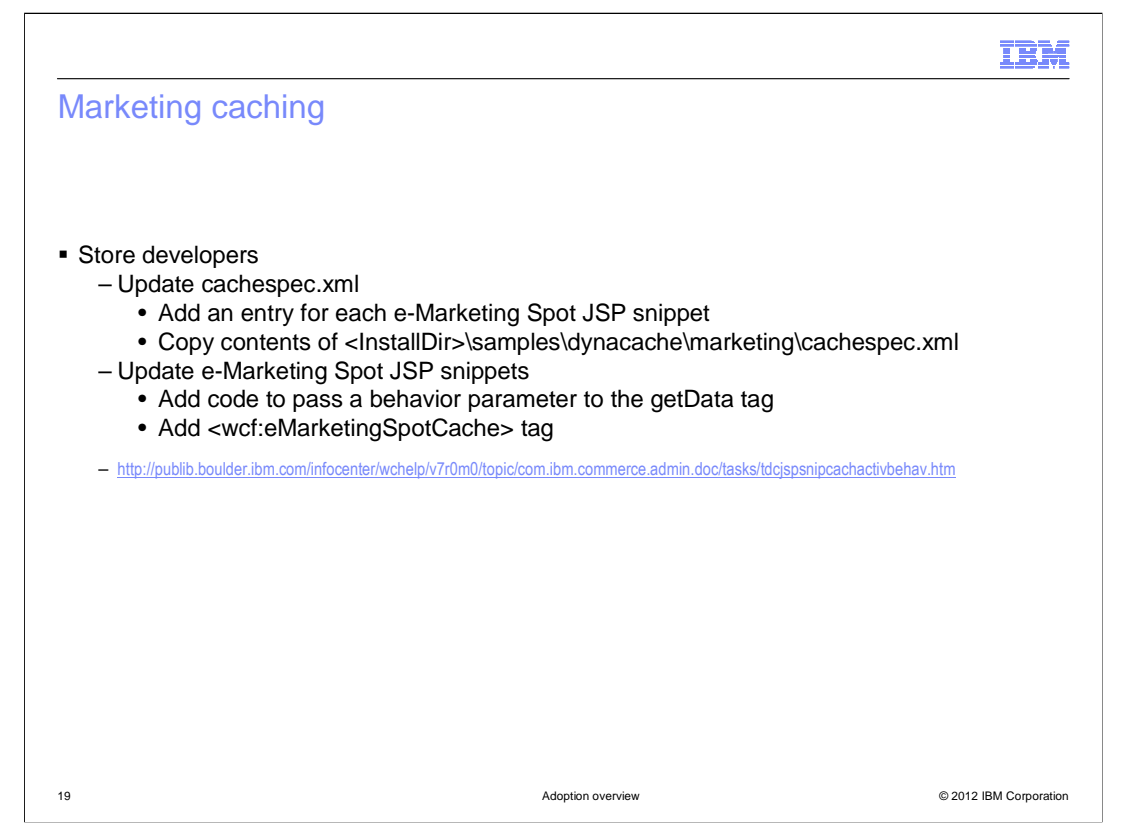

 You can adopt the new marketing caching solution in your existing store by having your store developer make a few simple updates. In the cachespec.xml file, new entries need to be added for each e-Marketing Spot JSP snippet. There is also a sample caching configuration you can copy. Within the storefront, the e-Marketing Spot JSP snippets require some minor updates. Some code needs to be added to pass a new behavior parameter to the getData tag calling the service to get e-Marketing Spot results. Also, the new eMarketingSpotCache tag needs to be added to each snippet. The details for these steps can be found in the Information Center using the link provided on this slide.

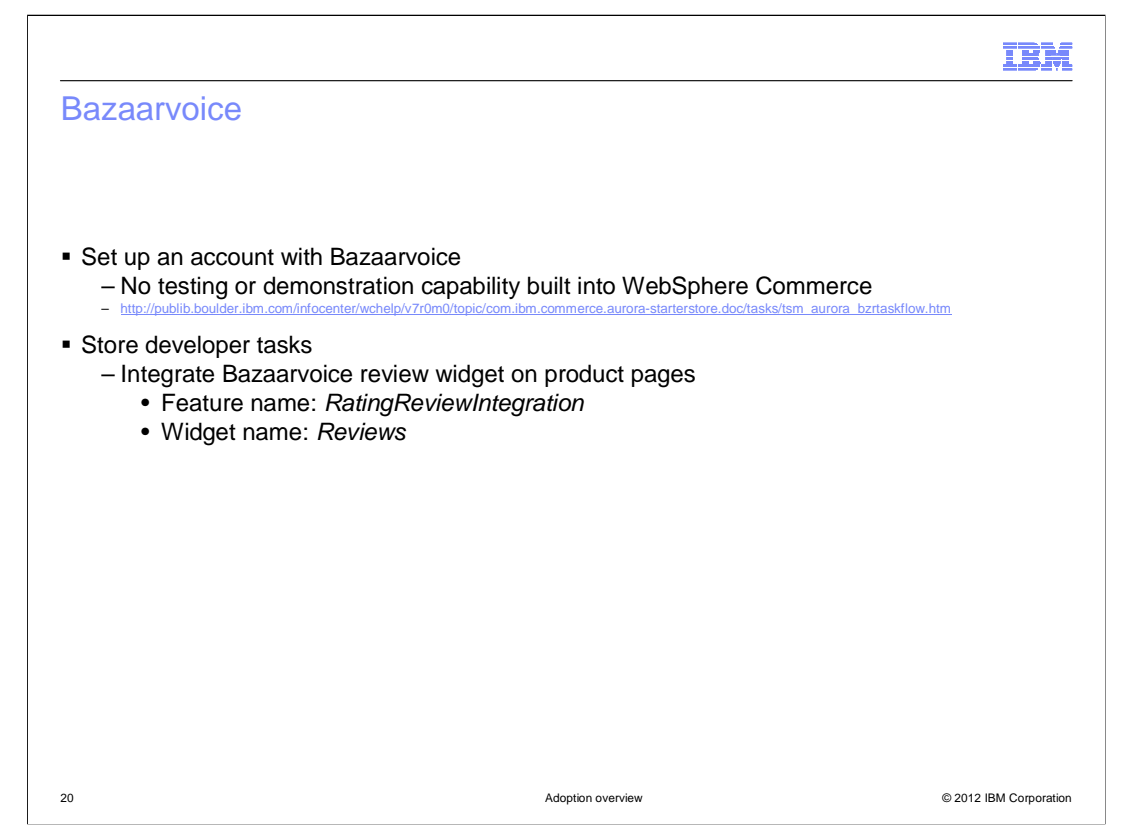

 The first step in adding Bazaarvoice integration to your existing store is to set up an account with Bazaarvoice. Once you have all the account information, several configuration steps are required as outlined in the Information Center link provided on the slide. WebSphere Commerce does not have any test or demonstration capability built in for ratings and reviews. Setting up a Bazaarvoice account is the only way to test this feature.

 Once the account is set up, a store developer can add the Bazaarvoice review widget to your product display page using the sample code found in the Reviews widget. Within the Aurora store, the feature name RatingReviewIntegration is used to identify areas where JSP code is specific to this integration.

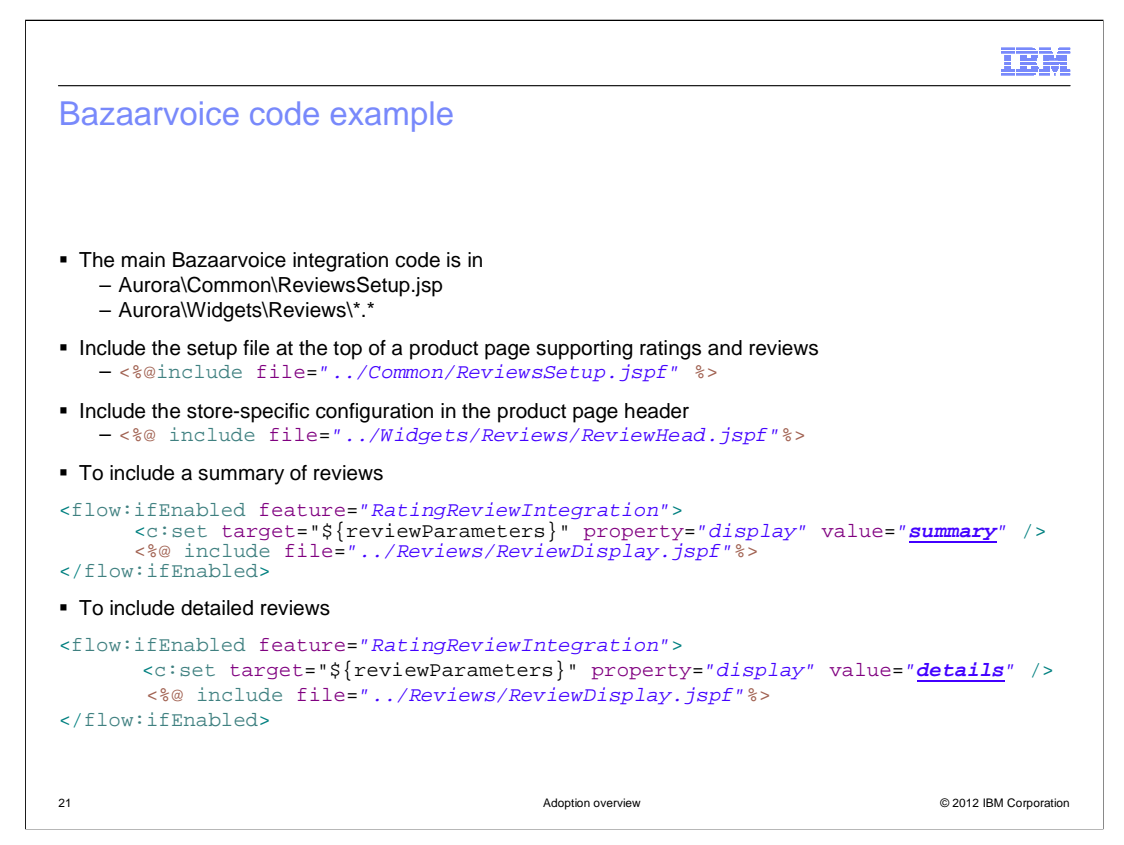

 This slide shows some code snippets that can be added to your store to include the Reviews widget. Some general setup and store-specific configuration is provided by JSP fragments included in your product page. The Reviews widget can be included in summary or details mode.

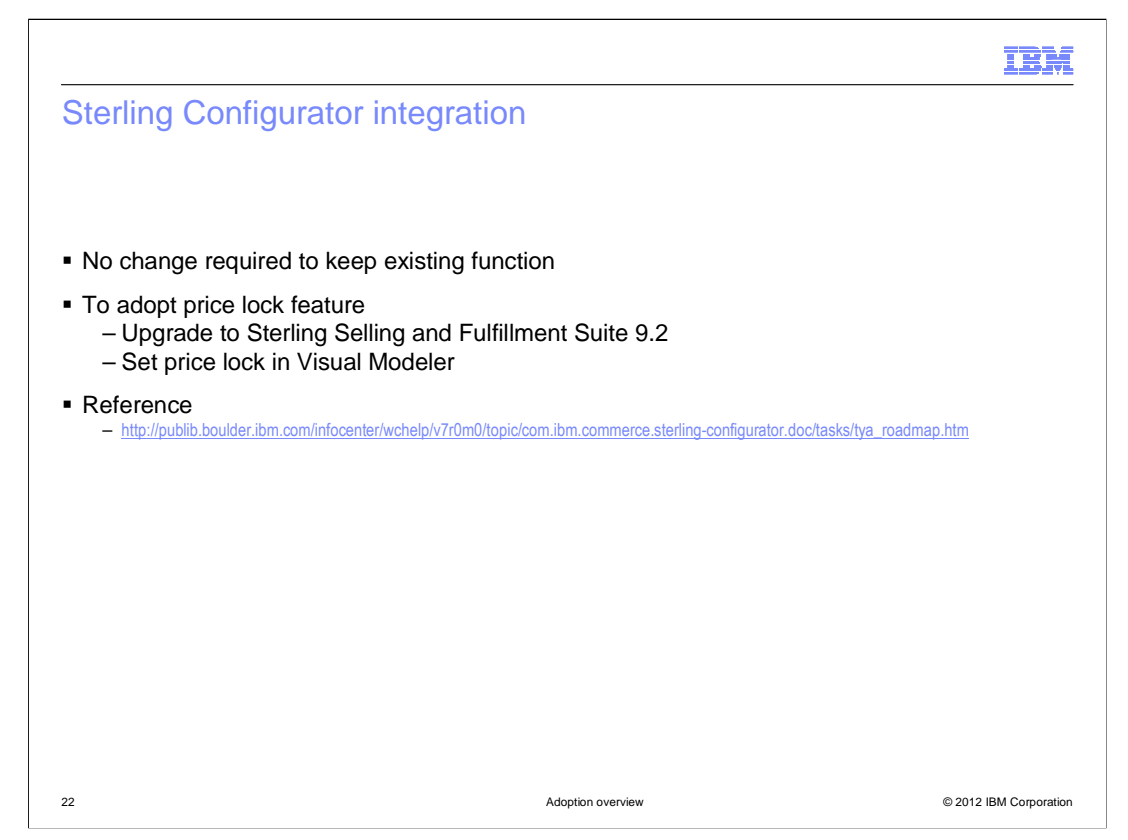

 The Sterling Configurator integration provides the option of upgrading to Feature Pack 5 and keeping your existing integration in place, or upgrading to Sterling Selling and Fulfillment Suite 9.2 to adopt the price lock feature. If you choose to upgrade to the new version, you need to use Visual Modeler to set the price lock for any models you want this to apply to. Models that do not have price lock set continue to use WebSphere Commerce pricing.

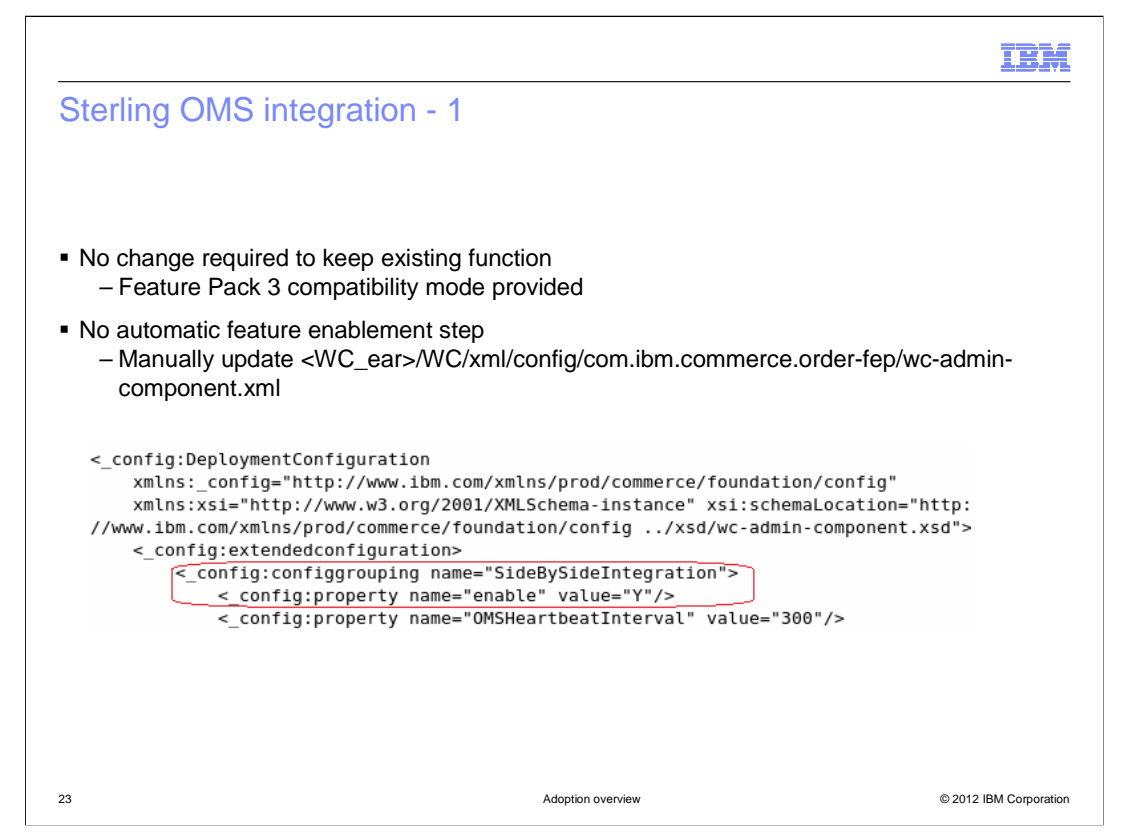

 The Sterling OMS integration also has the option to upgrade to Feature Pack 5 and not change an existing integration. None of the new features will be available but the integration will continue to function the same as it did with Feature Pack 3. If you choose to adopt the new integration, you need to enable it as shown in the code snippet on the slide. There is not an automatic feature enablement option.

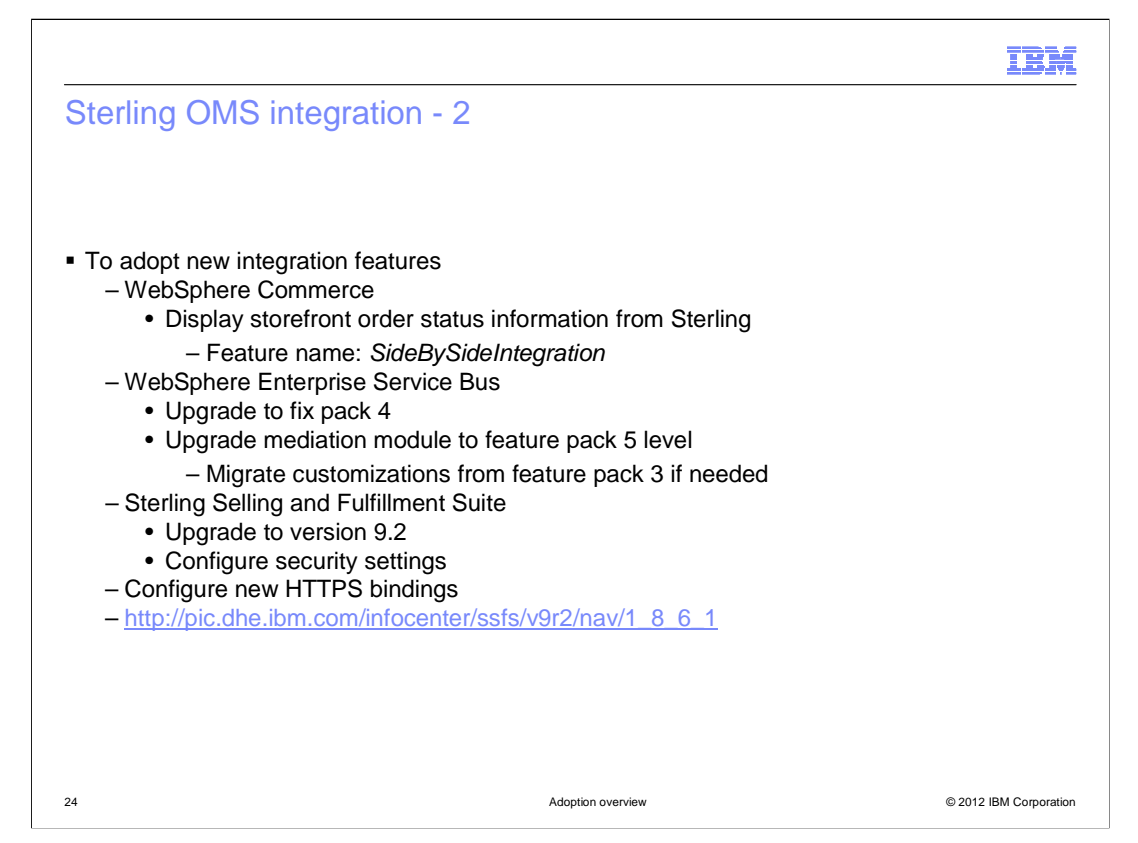

 This slide provides a high level summary of the steps to adopt the new integration. Details can be found in Information Center at the link provided on the bottom of the slide. In the Aurora store, you can find sample code to display the order status information from Sterling by searching for pages that have code specific to the SideBySideIntegration feature. This code can be added into your existing store. For WebSphere Enterprise Service Bus, fix pack 4 needs to be applied and the mediation module needs to be upgraded to the Feature Pack 5 level. If you customized the mediation module in Feature Pack 3, you need to manually merge those customizations. Sterling Selling and Fulfillment Suite needs to be upgraded to version 9.2. Once all the upgrades are completed, you can configure the new HTTPs bindings.

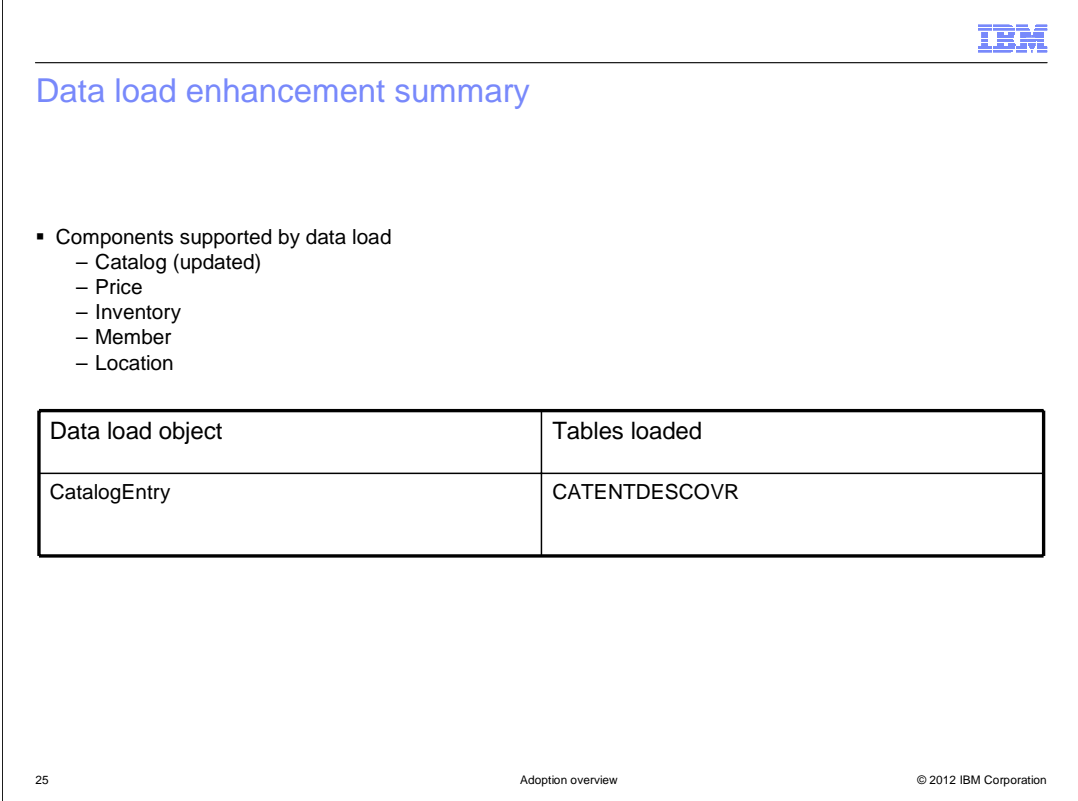

In Feature Pack 5, data load support is added for extended site description overrides.

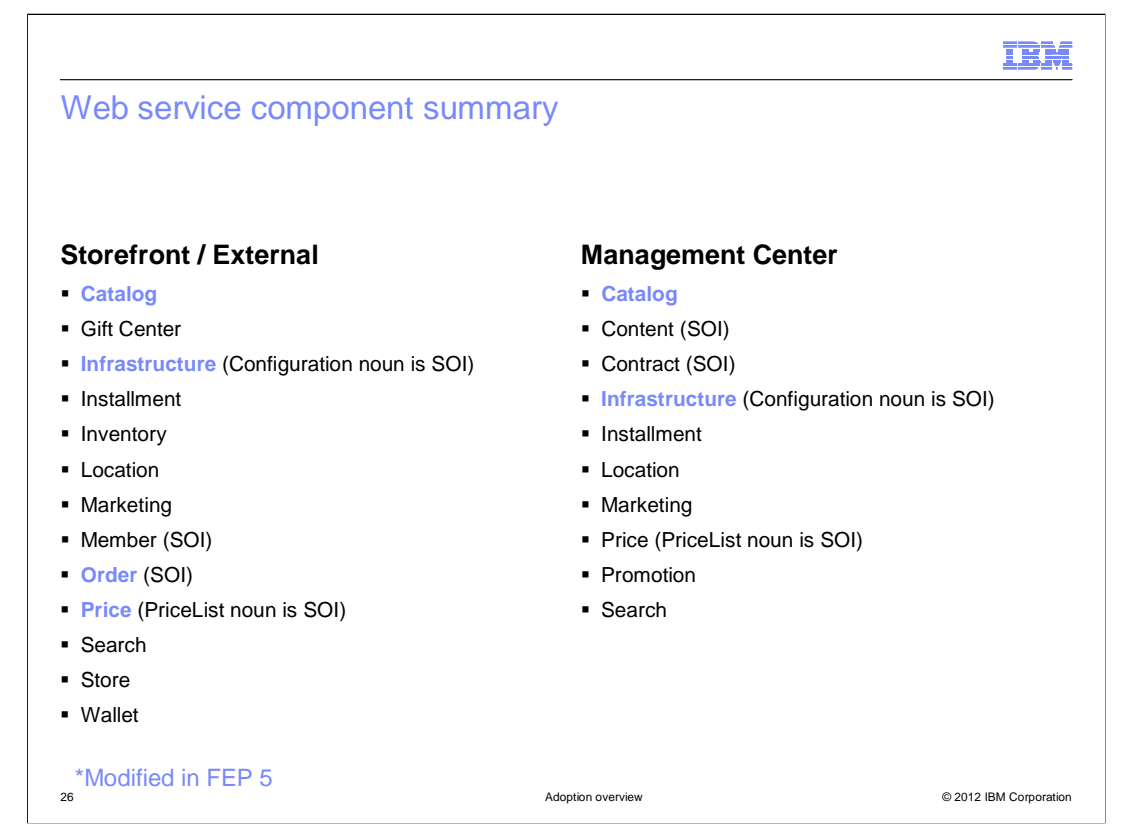

 This slide provides a summary of the web service components currently used by the starter stores, external systems and Management Center. The nouns highlighted in blue have been updated in Feature Pack 5. The components and nouns marked as SOI provide service interfaces to call existing controller commands. The updates to each component are summarized on the upcoming slides.

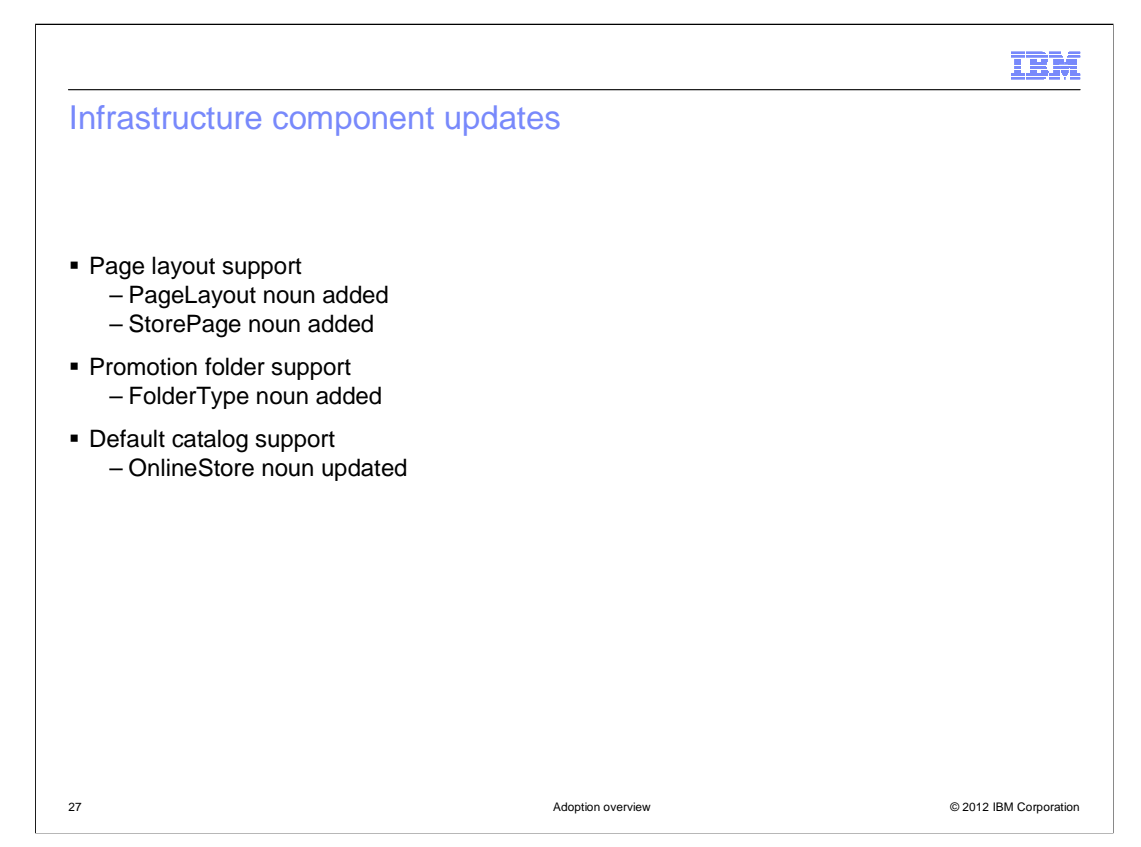

 The infrastructure component has three new nouns added in Feature Pack 5 to support the new page layout and promotion folder features. The existing OnlineStore noun has been updated to support the default catalog.

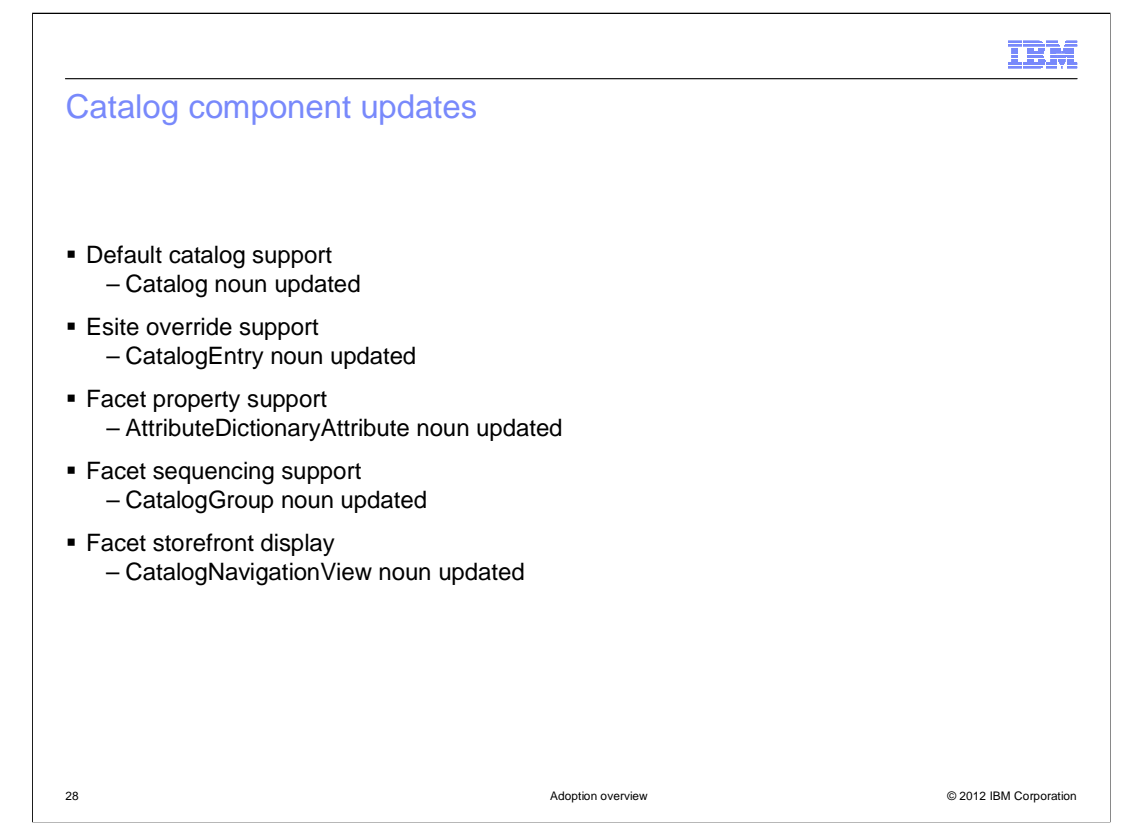

 Within the catalog component, several nouns have been updated. Support for setting a default catalog is added to the Catalog noun and extended site description override support is included in the CatalogEntry noun. The facet management solution updated the AttributeDictionaryAttribute, CatalogGroup and CatalogNavigationView nouns.

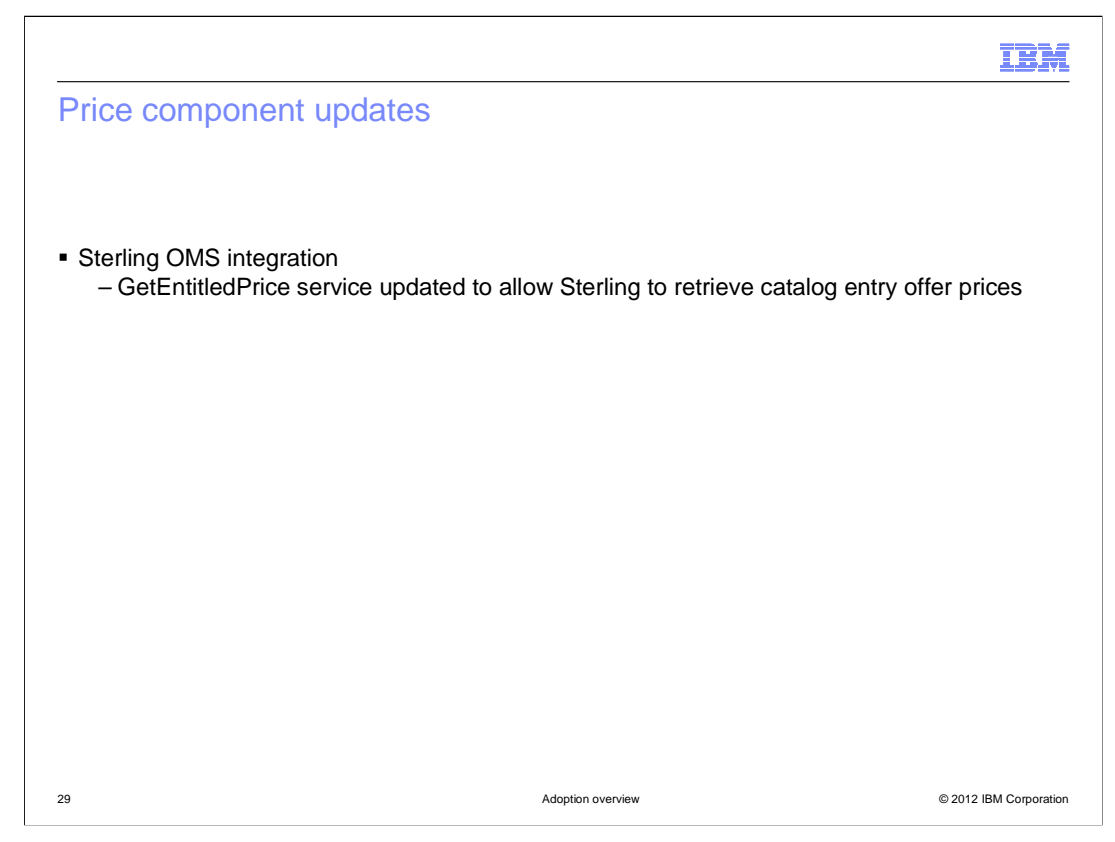

 Within the Price component, the GetEntitledPrice service is updated to support the Sterling OMS integration.

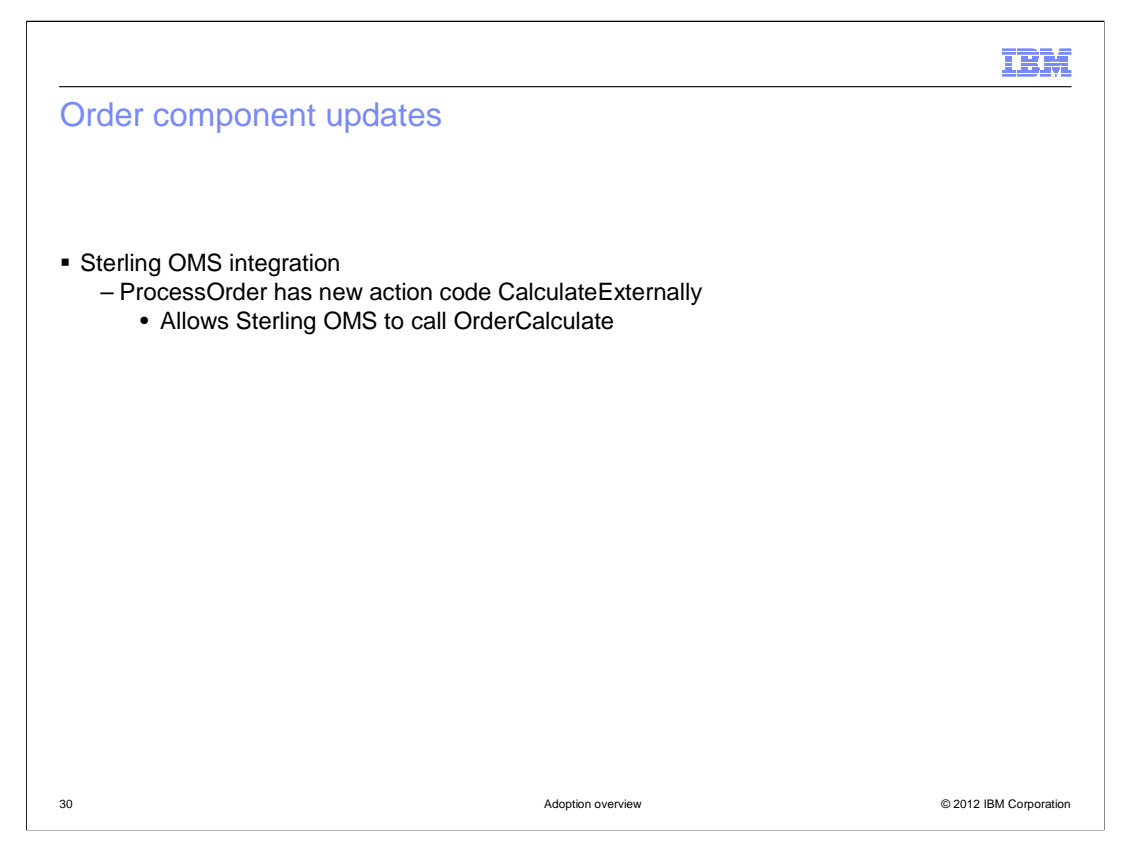

 Also part of the Sterling OMS integration, a new action code is added for ProcessOrder. The CalculateExternally action code is specified when Sterling makes a call to WebSphere Commerce to calculate an order.

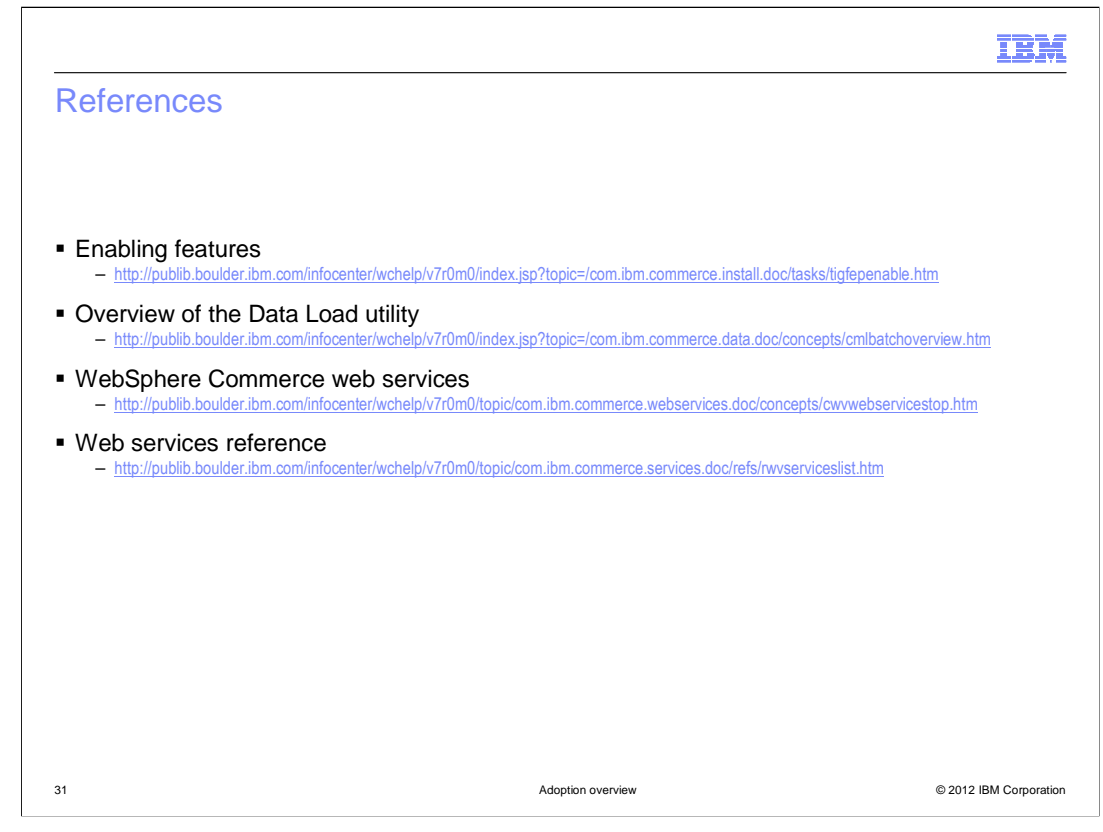

This slide contains some references for further reading on this topic.

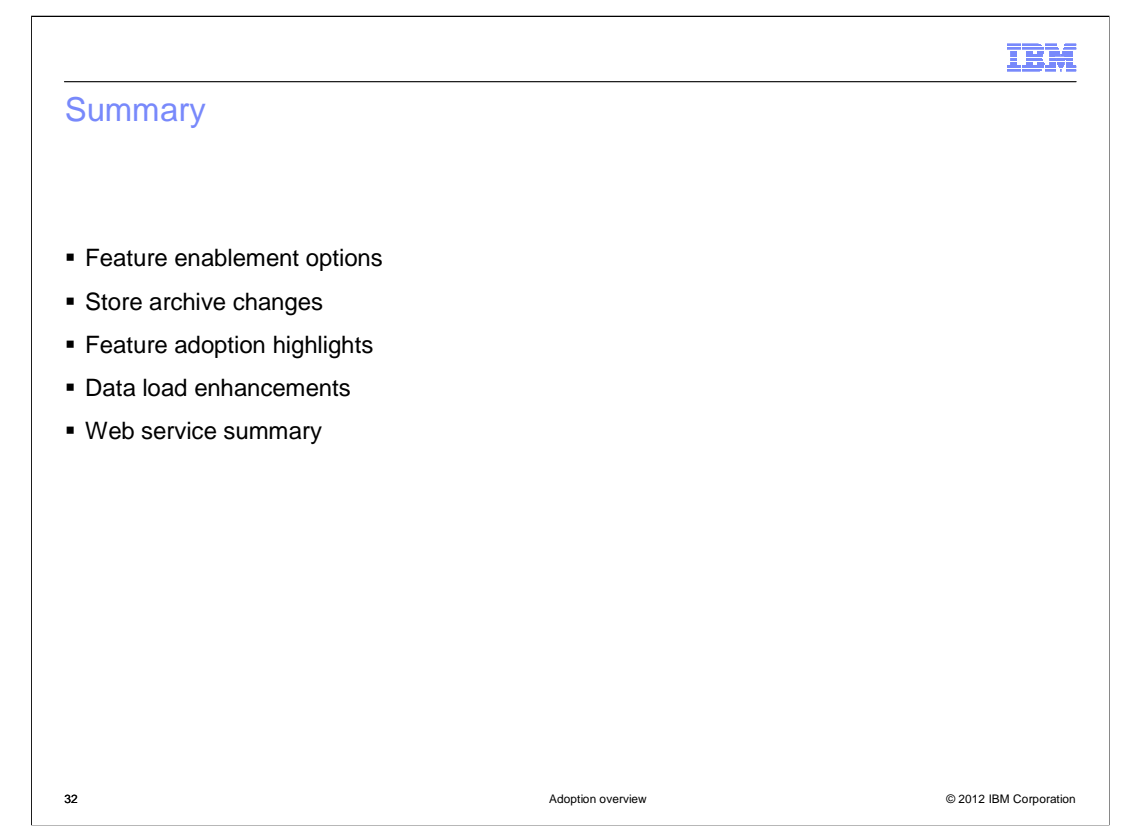

 The presentation began with a summary of the Feature Pack 5 feature enablement options. This was followed by a summary of the store archive changes. The presentation then highlighted the steps needed to adopt each of the solutions provided in Feature Pack 5. This presentation concluded with a review of the enhancements for data load and a summary of the web service updates.

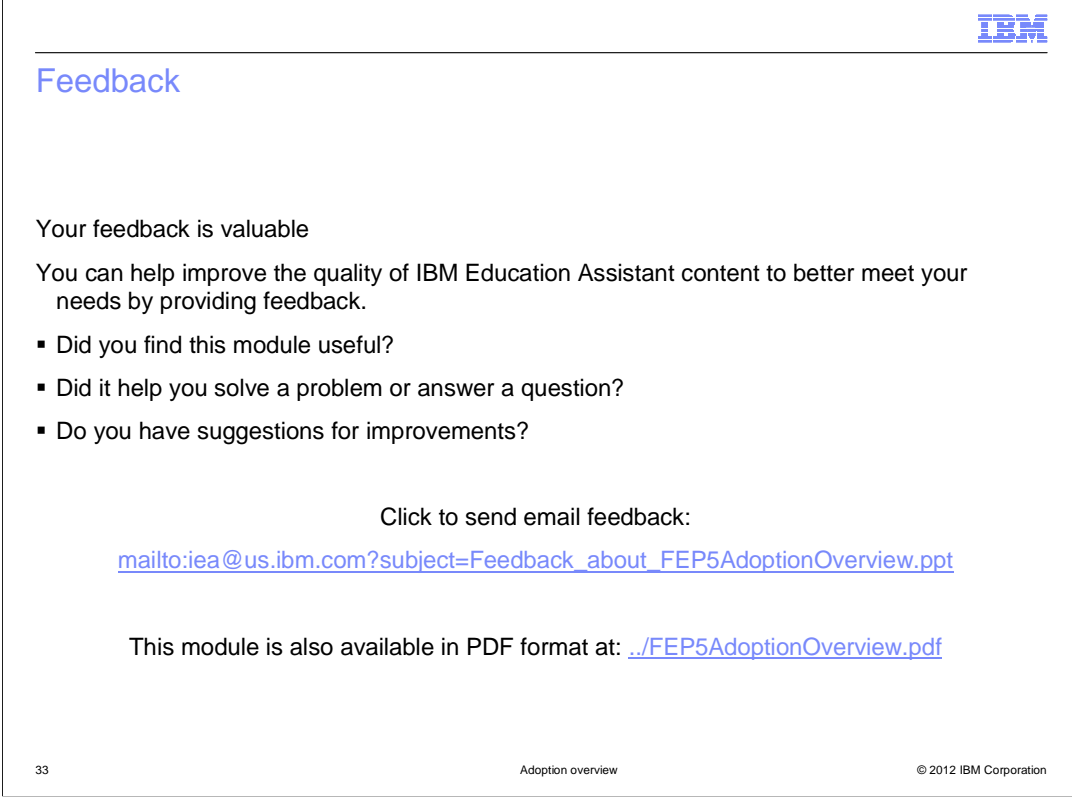

 You can help improve the quality of IBM Education Assistant content by providing feedback.

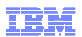

## Trademarks, disclaimer, and copyright information

IBM, the IBM logo, ibm.com, and WebSphere are trademarks or registered trademarks of International Business Machines Corp., registered in many<br>jurisdictions worldwide. Other product and service names might be trademarks of

Other company, product, or service names may be trademarks or service marks of others.

THE INFORMATION CONTAINED IN THIS PRESENTATION IS PROVIDED FOR INFORMATIONAL PURPOSES ONLY. WHILE EFFORTS WERE<br>MADE TO VERIFY THE COMPLETENESS AND ACCURACY OF THE INFORMATION CONTAINED IN THIS PRESENTATION, IT IS PROVIDED<br> OR LICENSE GOVERNING THE USE OF IBM PRODUCTS OR SOFTWARE.

© Copyright International Business Machines Corporation 2012. All rights reserved.

34 © 2012 IBM Corporation